#### Course in ANSYS

Example0110

#### Example – Cantilever beam y  $\mathbf{p}$  $\mathfrak b$  $\overline{\mathbf{X}}$  $\mathbf{L}$ a

#### **Objective:**

Display the moment curve

#### **Tasks:**

Obtain values in intermediate points?

Create an element table?

Display the moment curve?

#### **Topics:**

Element type, pressure load, Element table/output, list

 $E = 210000N/mm^2$  $\nu = 0.3$  $L = 1000$ mm  $a = 10$ mm  $b = 10$ mm  $p = 10N/mm$ 

### Example - title

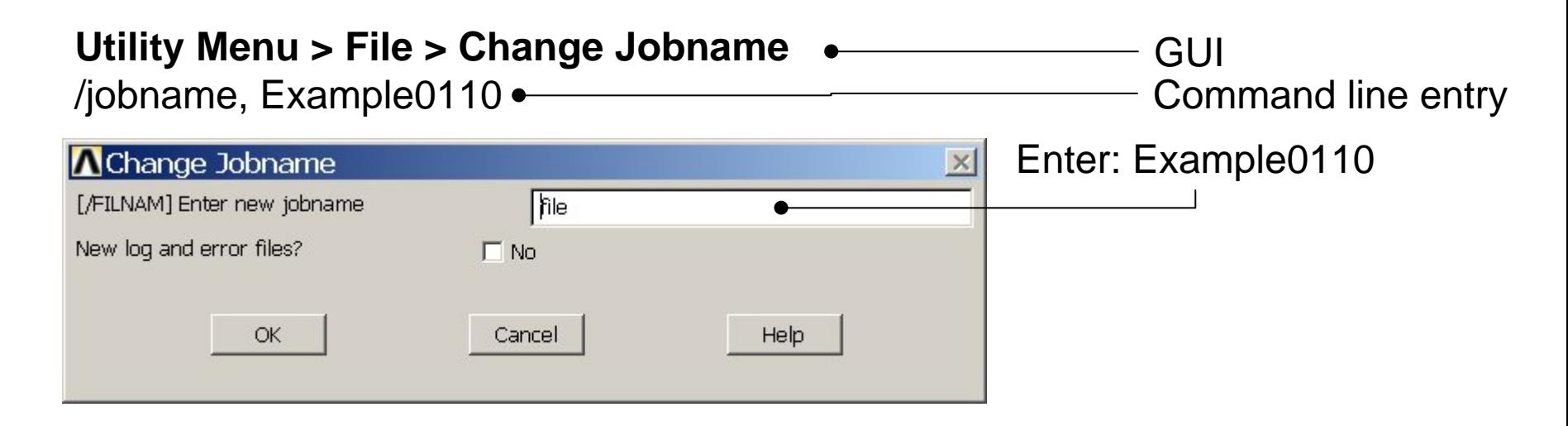

#### **Utility Menu > File > Change Title** Enter: Cantilever beam/title, Cantilever beam **A**Change Title  $\times$ [/TITLE] Enter new title Cancel Help OK ANSYSExample0110 3

# Example - Keypoints

result in automatic**Preprocessor > Modeling > Create > Keypoints > In Active CS** numbering. /PREP7# Keypoint number General format:  $K_{1,1,1}$ X Keypoint x-coordinate  $K, \# X, Y, Z$ Y Keypoint y-coordinate<br>Z Keypoint z-coordinate K,,100,, **A Create Keypoints in Active Coordinate System**  $\vert x \vert$ [K] Create Keypoints in Active Coordinate System Press **Apply** Keypoint number X, Y, Z Location in active CS Help OK Apply **A Create Keypoints in Active Coordinate System**  $\vert \times \vert$ Enter 100 and[K] Create Keypoints in Active Coordinate System Press **Apply** Keypoint number X, Y, Z Location in active CS 100Note: An empty box result in a zero. It isOK Apply Help allowed to enter 0.0in each box. **ANSYS** Example0110 4

Computational Mechanics, AAU, Esbjerg

**NPT** 

**NPT** 

Note: An empty #

# Example - Numbering

#### **Utility Menu > PlotCtrls > Numbering Switch on Keypoint numbers**

#### **A** Plot Numbering Controls  $\overline{\mathsf{x}}$ [/PNUM] Plot Numbering Controls Keypoint numbers  $\nabla$  on **KP** LINE Line numbers  $\Box$  Off AREA Area numbers  $\Box$  Off VOLU Volume numbers  $\Box$  Off NODE Node numbers  $\Box$  Off Elem / Attrib numbering  $\overline{\phantom{a}}$ No numbering **TABN Table Names**  $\Gamma$  off SVAL Numeric contour values  $\Gamma$  off [/NUM] Numbering shown with  $\overline{\mathbf{v}}$ Colors & numbers [/REPLOT] Replot upon OK/Apply? Replot Help OK. Apply Cancel Press OK

Computational Mechanics, AAU, Esbjerg

**Best Quality Image** 

Multi-Plot Controls ... Multi-Window Layout ...

Pan Zoom Rotate ...

**View Settings** 

Numbering ... Symbols ...

Font Controls

**Erase Options** 

Animate

Annotation

Hard Copy

Window Controls

Device Options ... **Redirect Plots** 

Save Plot Ctrls ... Restore Plot Ctrls ...

Reset Plot Ctrls

Capture Image ... Restore Image ... Write Metafile

Style

## Example - Lines

**Preprocessor > Modeling > Create > Lines > Lines > Straight Line** Create a line between Keypoint 1 and Keypoint 2.

L,1,2

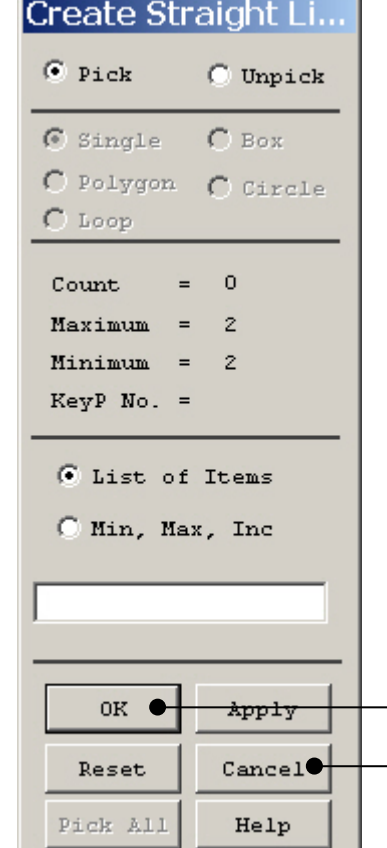

HINT: By clicking with the righthand mouse button you shift between the Pick/Unpick function. This is indicated by the direction of the cursor arrow:

Pick: upward arrow

Unpick: downward arrow

Press OK or Cancel to finish selection

## Example – Element Type

#### **Preprocessor > Element Type > Add/Edit/Delete**

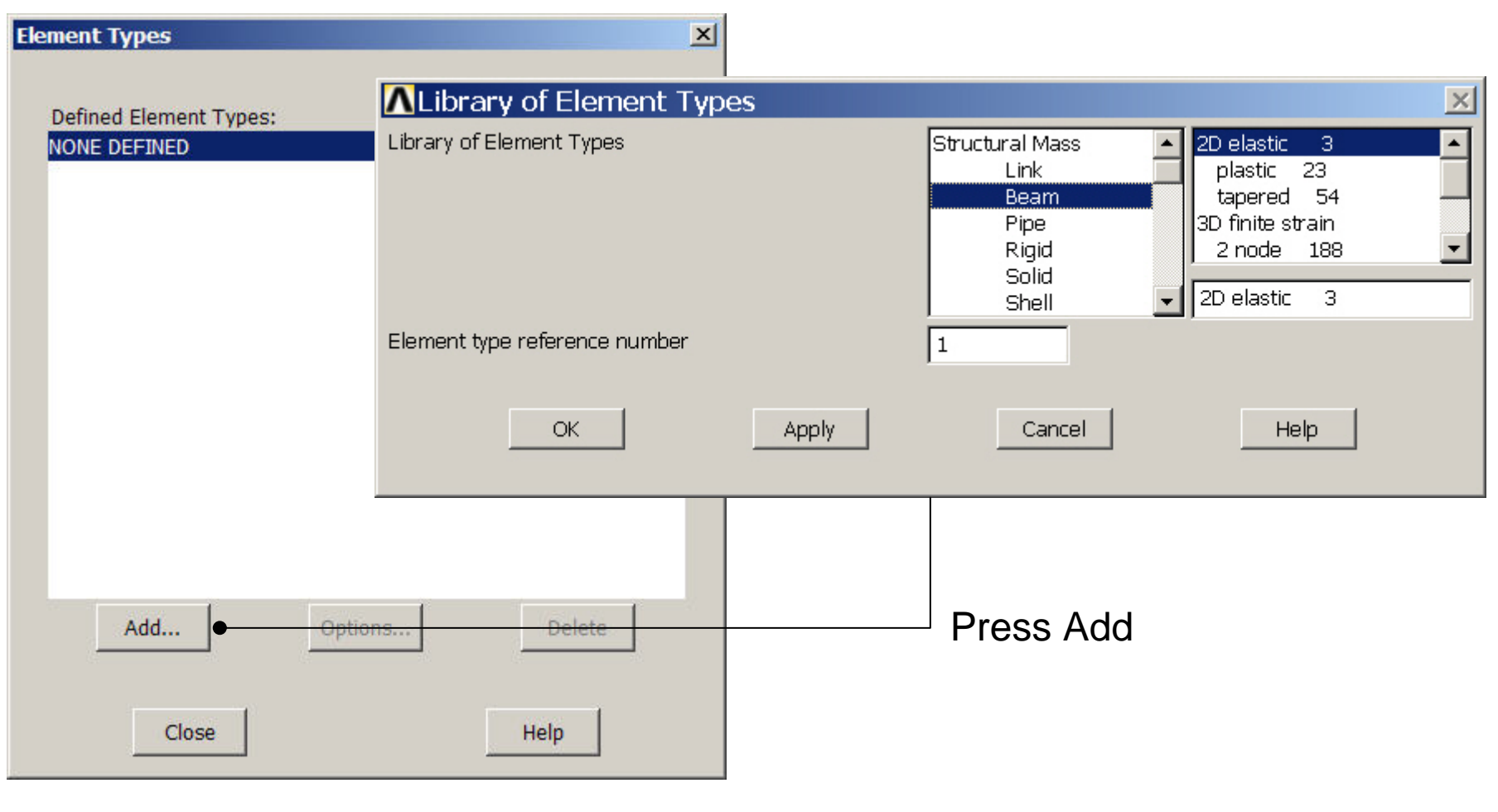

# Example - Element Type

#### **Preprocessor > Element Type > Add/Edit/Delete**

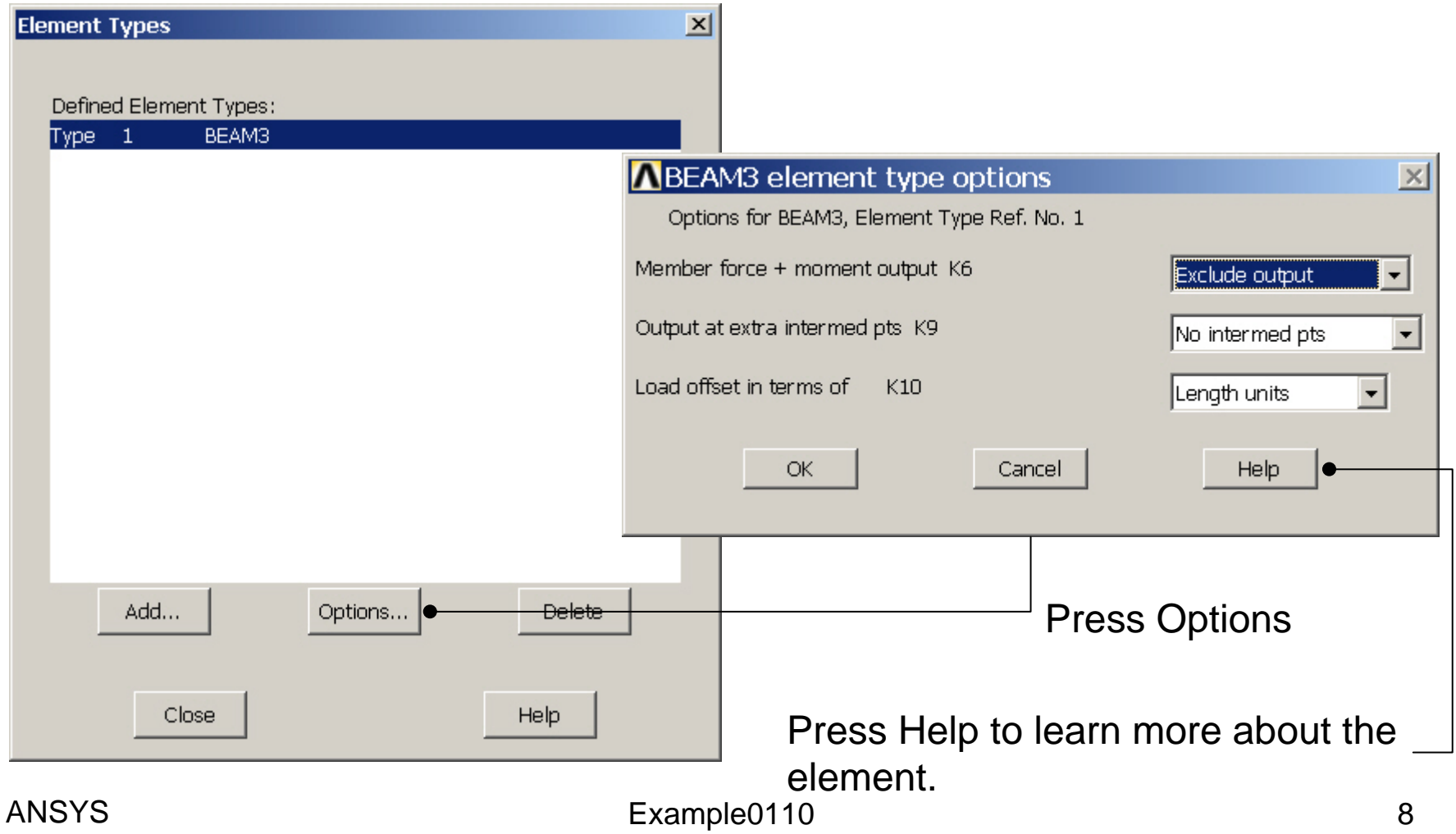

## Example – Real Constants

#### **Preprocessor > Real Constants > Add**

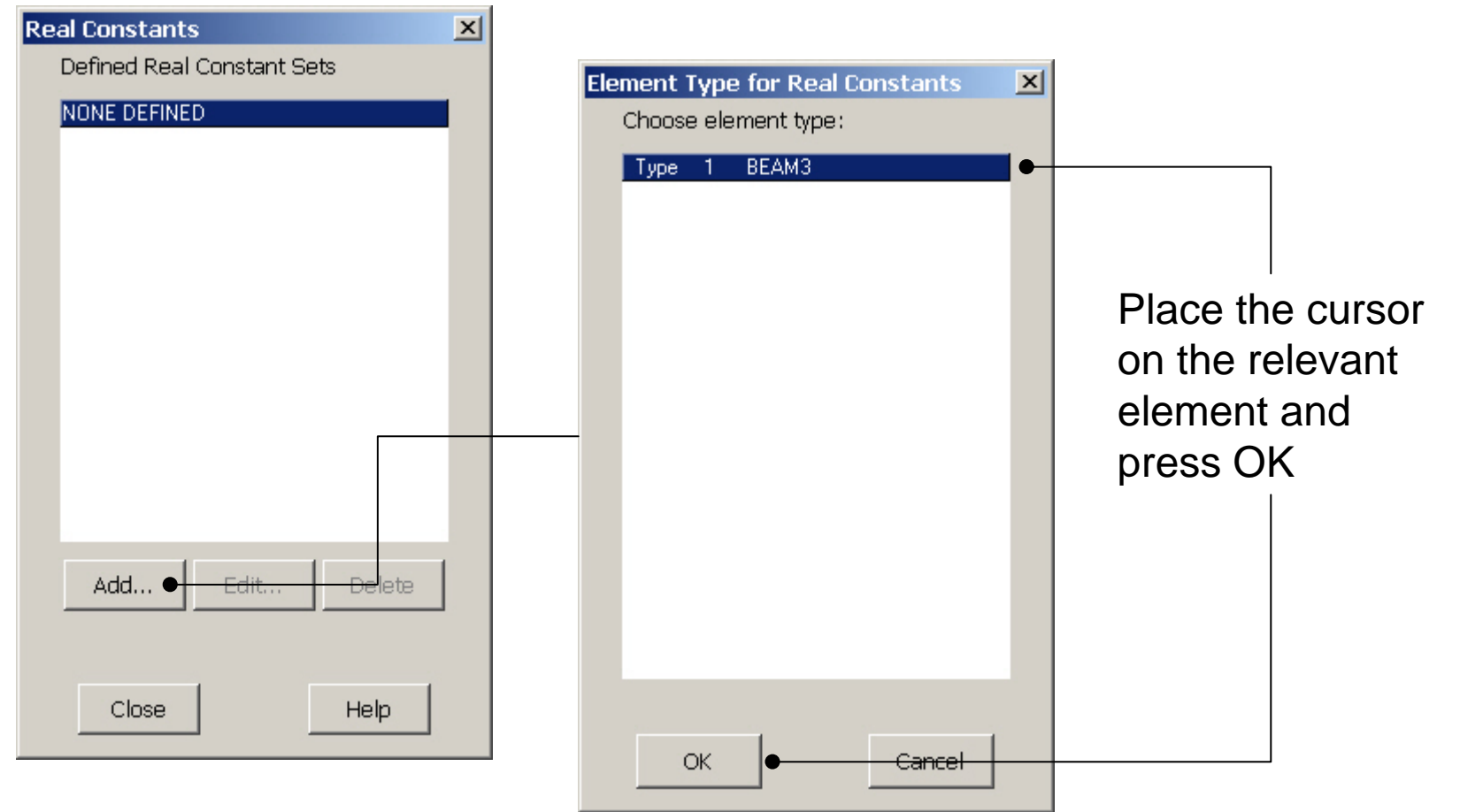

#### Computational Mechanics, AAU, Esbjerg ANSYS

Example0110 9

### Example - Real Constants

#### **Preprocessor > Real Constants > Add**

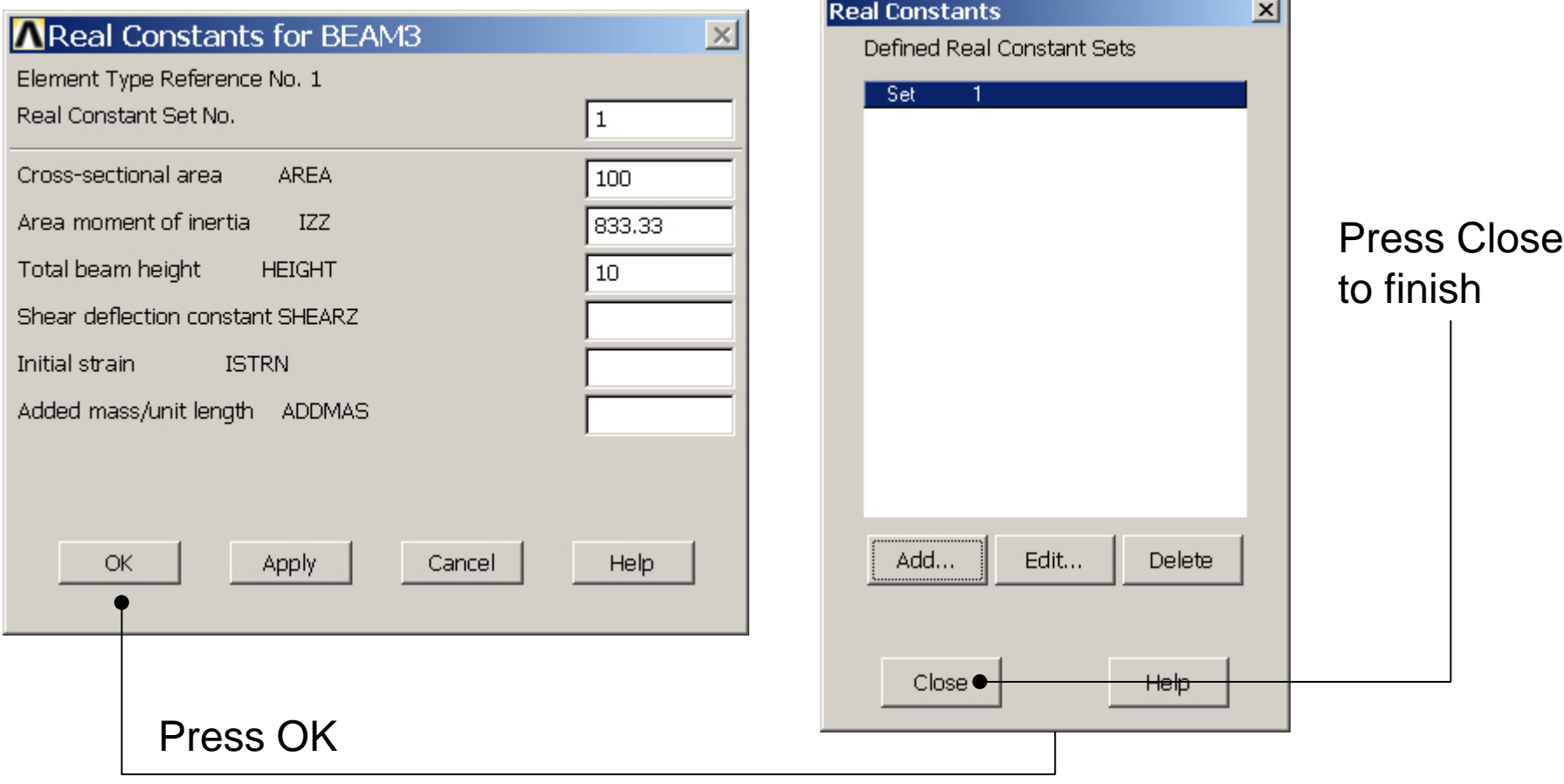

#### Computational Mechanics, AAU, Esbjerg ANSYS

Example0110 10

# Example - Material Properties

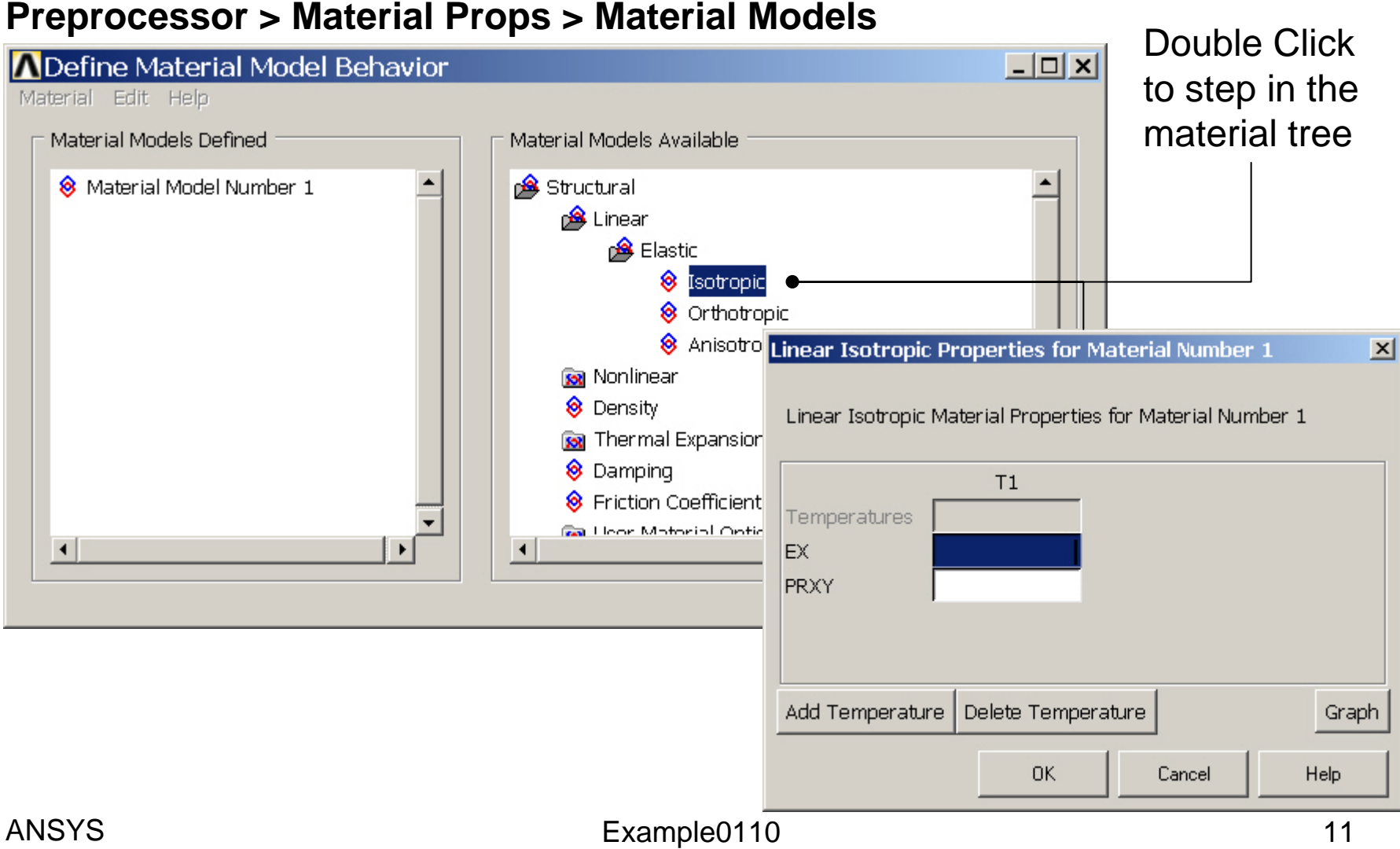

# Example - Material Properties

#### **Preprocessor > Material Props > Material Models**

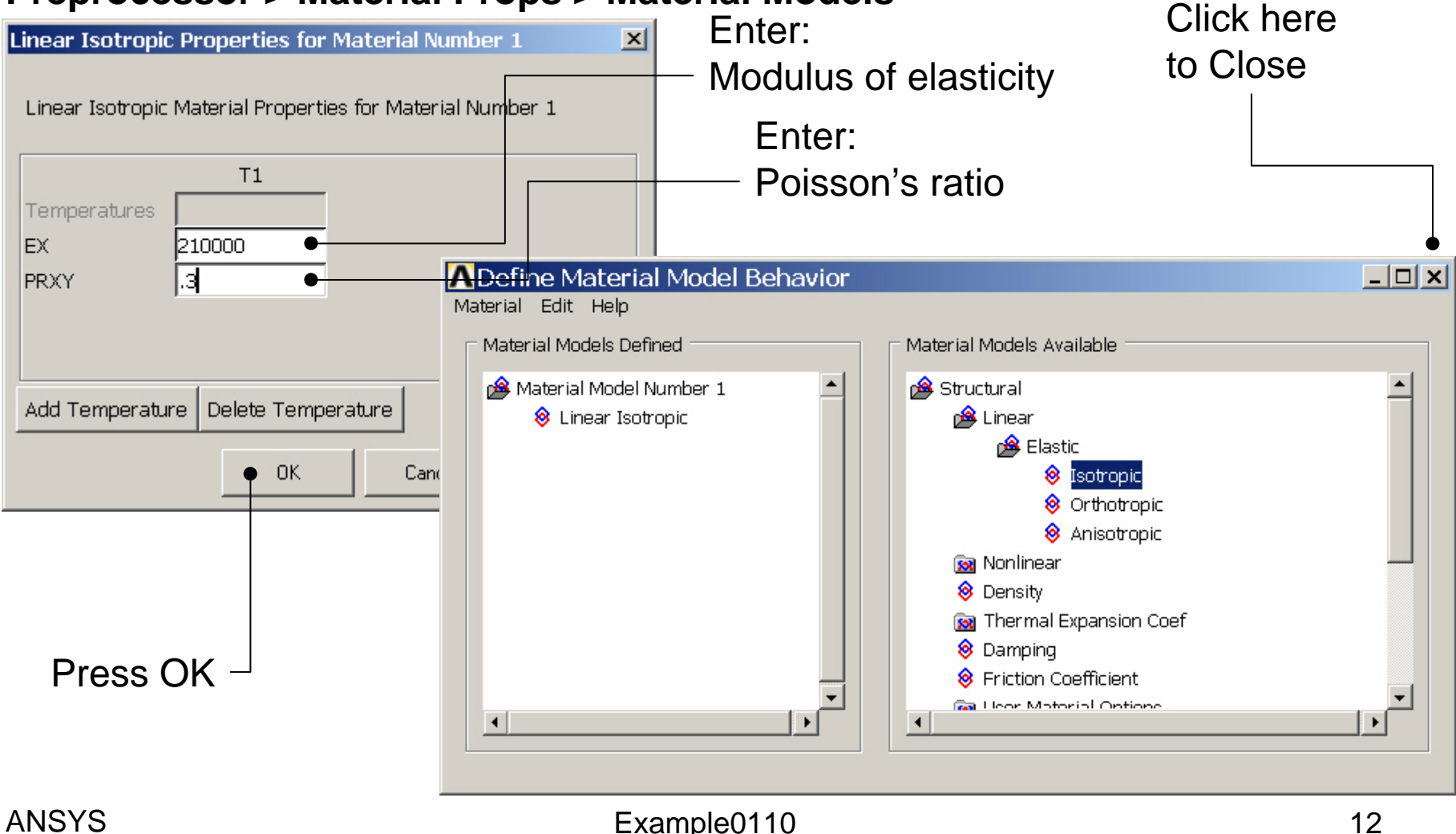

### Example - Meshing

#### **Preprocessor > Meshing > Size Cntrls > ManualSize > Lines > Picked Lines**

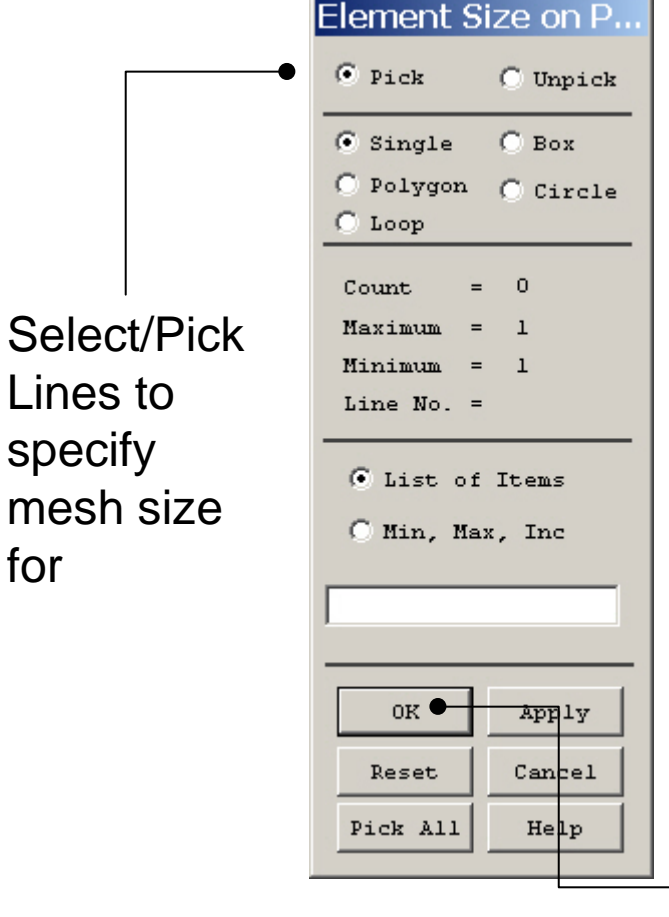

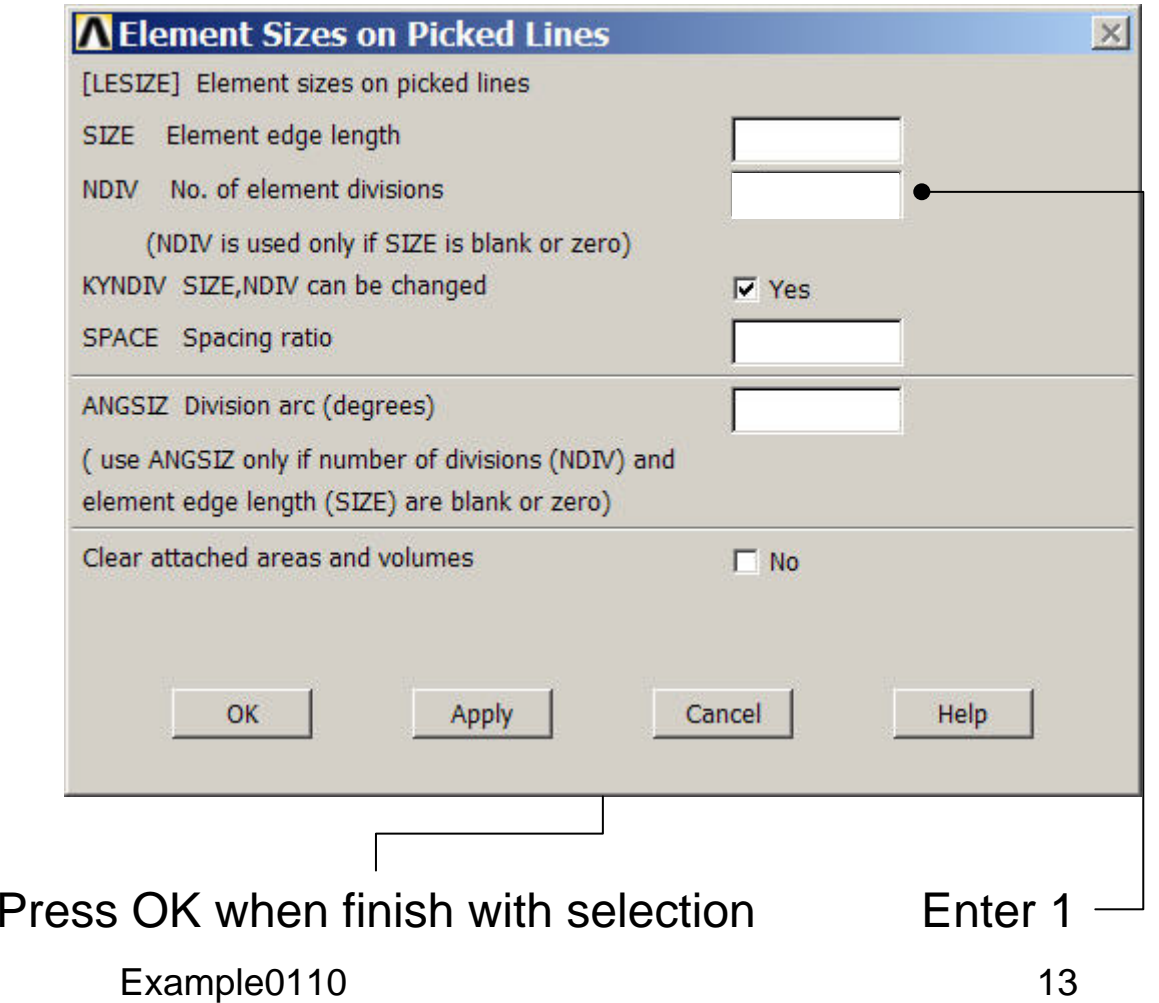

# Example - Meshing

#### **Preprocessor > Meshing > Mesh > Lines**

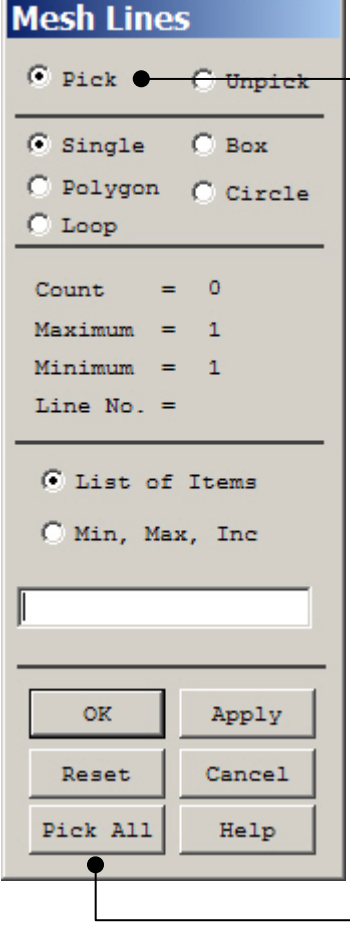

Select individual lines to be meshed by Picking

**NB**: It is often necessary to "Clear" the model for example if Element Type is to be changed

Select all lines defined to be meshed

#### Example – Analysis Type **Write Database Log File > Write DB log file** Write Database Log to Directories: **OK** Enter "example0110.lgw" **E**.lgw c:\...\administrator Cancel ⇔∝∖ **P** DOCUMENTS AN **Help** ADMINISTRATOL **Cookies Dokumenter Read Foretrukne Solution > Analysis Type > New Analysis** List Files of Type: Drives: Database Log (".lgw)  $\overline{\phantom{a}}$ 国 c:  $\blacktriangledown$ Network... **New Analysis**  $\vert x \vert$ Write non-essential cmds as comments  $\overline{\phantom{a}}$ [ANTYPE] Type of analysis G Static C Modal C Harmonic C Transient C Spectrum C Eigen Buckling Press OKSubstructuring OK <del>Cancel</del> Help

### Example – Define Loads

#### **Solution > Define Loads > Apply > Structural > Displacement > On Keypoints**

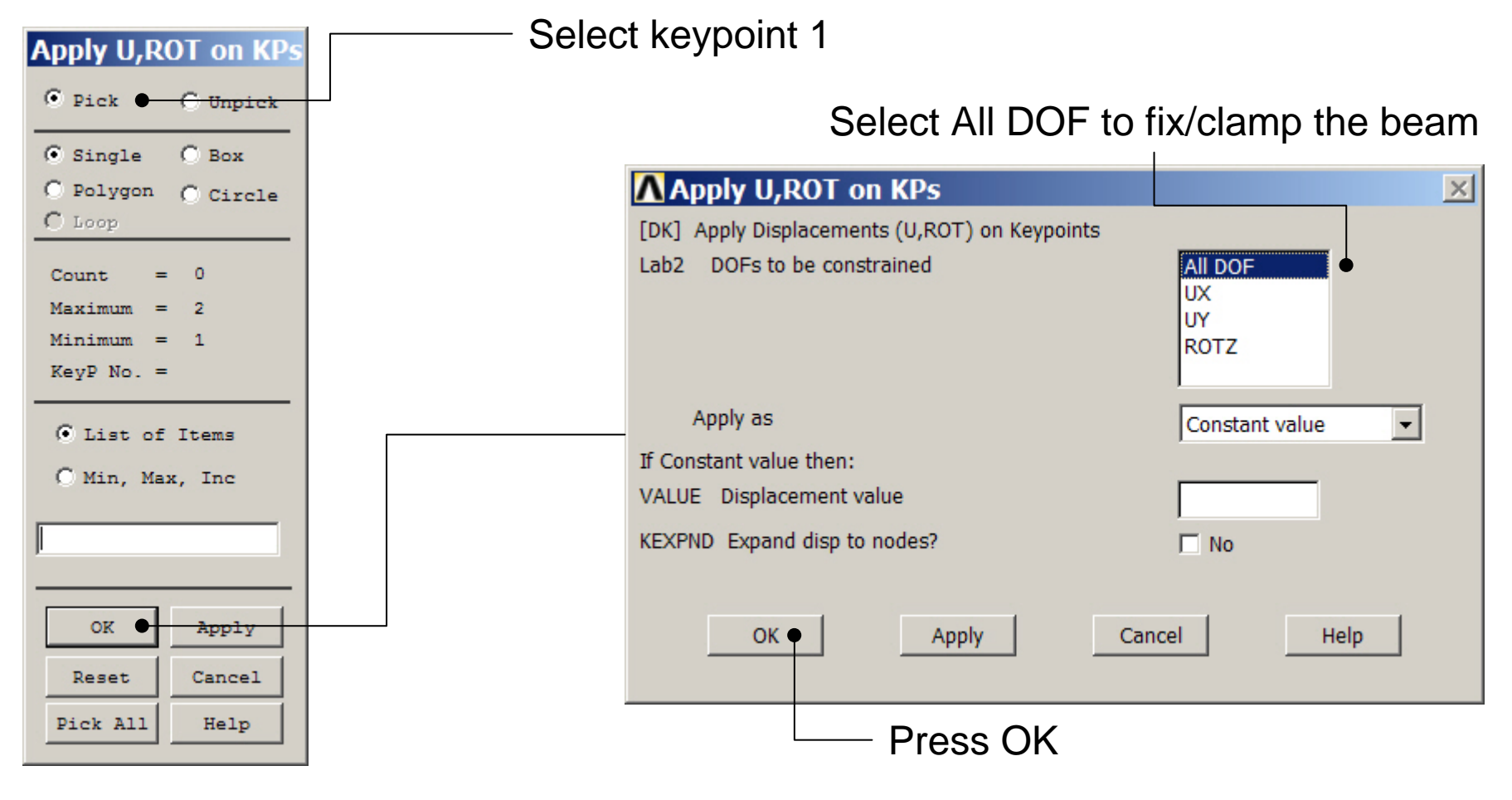

### Example – Define Loads

#### **Solution > Define Loads > Apply > Structural > Pressure > On Beams**

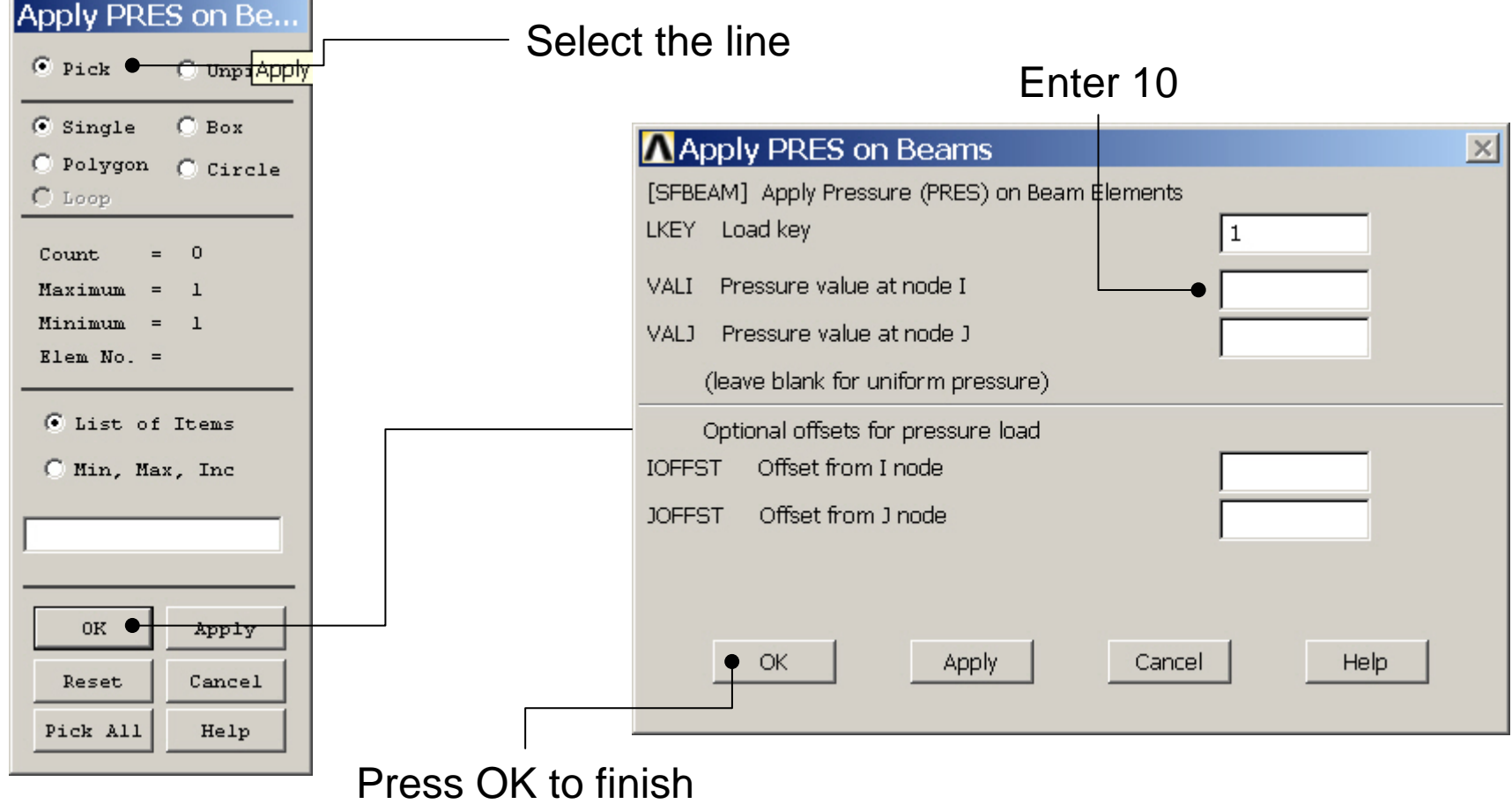

## Example - Save

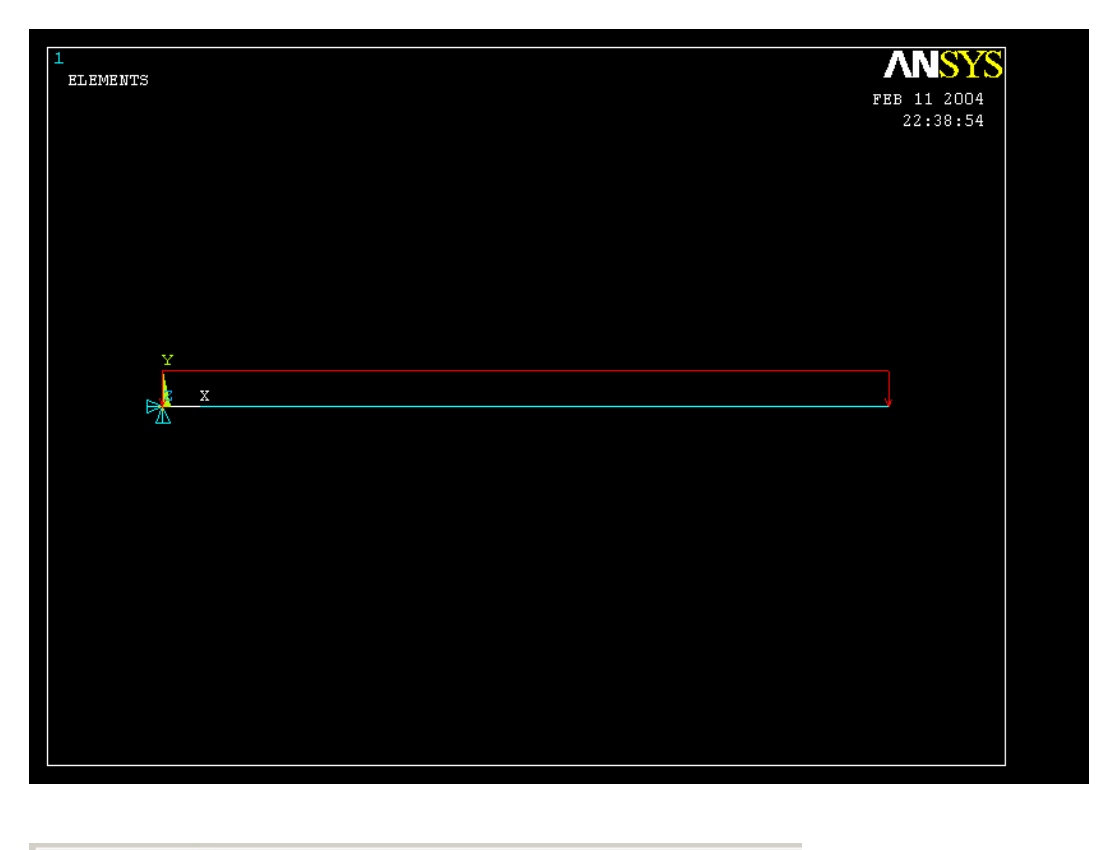

Display of Analysis model

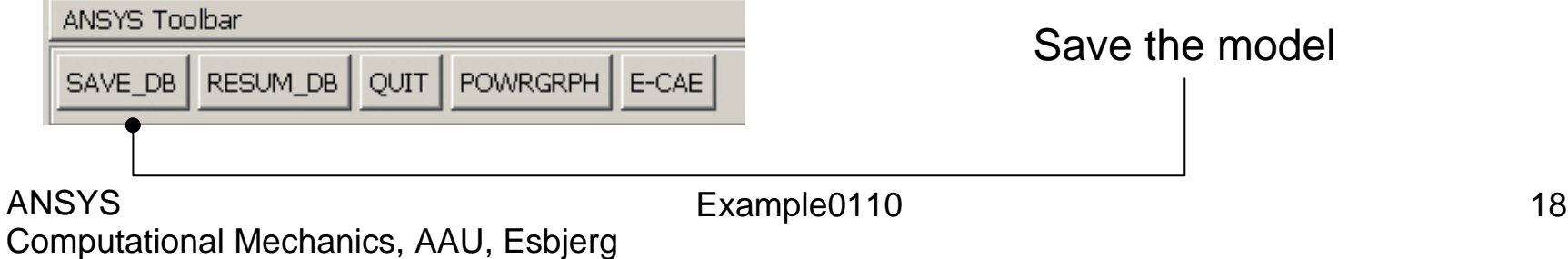

### Example - Solve

#### **Solution > Solve > Current LS**

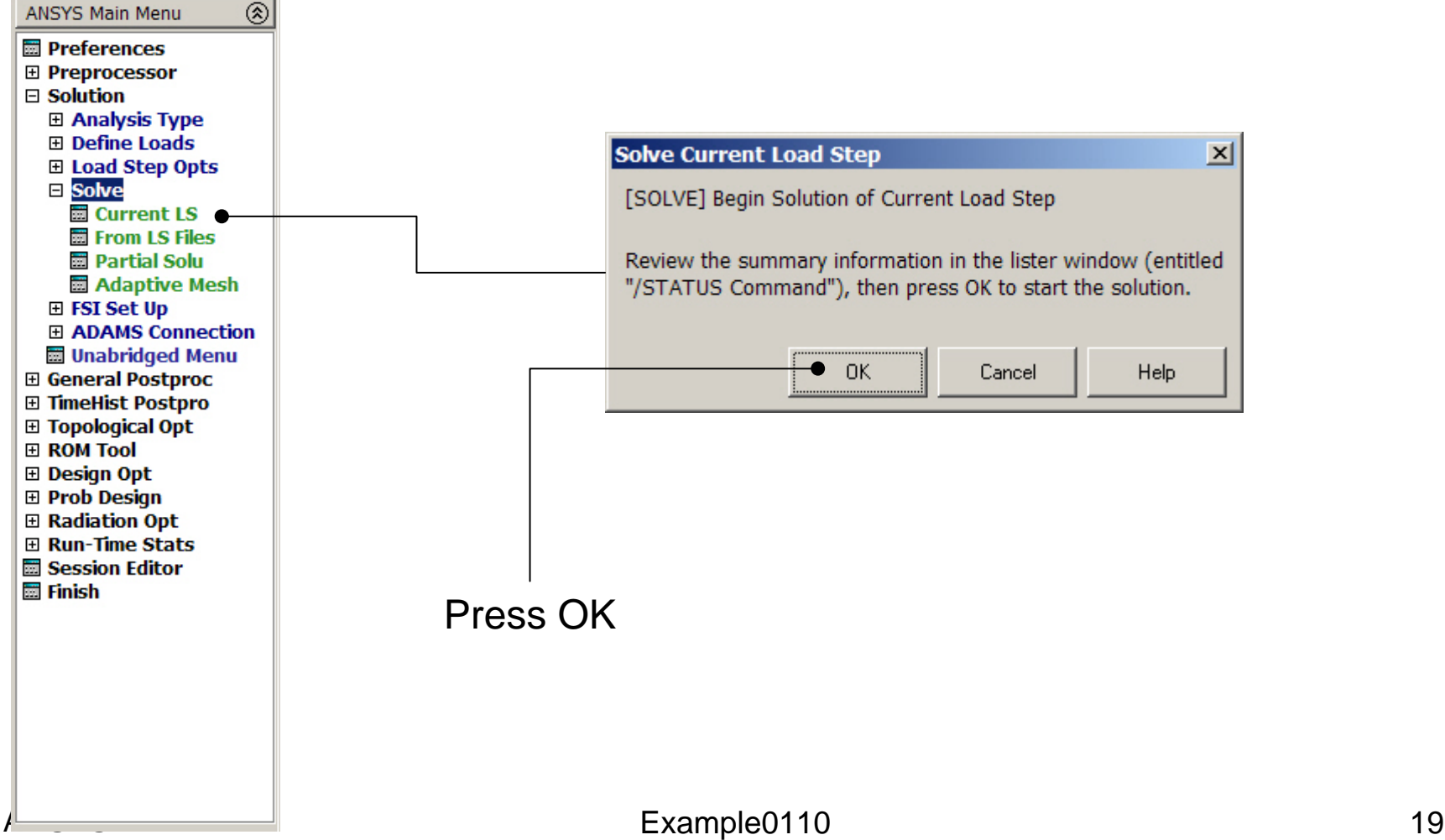

## Example - PostProcessing

#### **General Postproc > Plot Results > Deformed Shape**

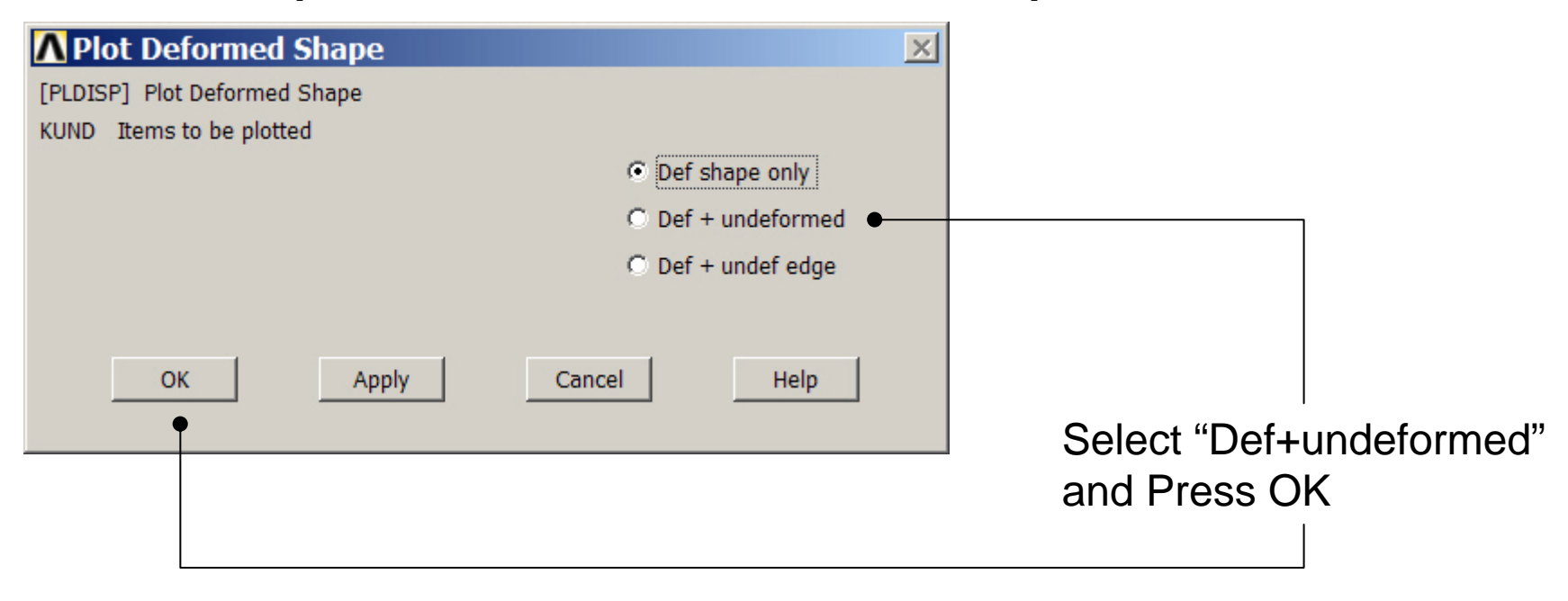

Example0110 20

### Example - PostProcessing

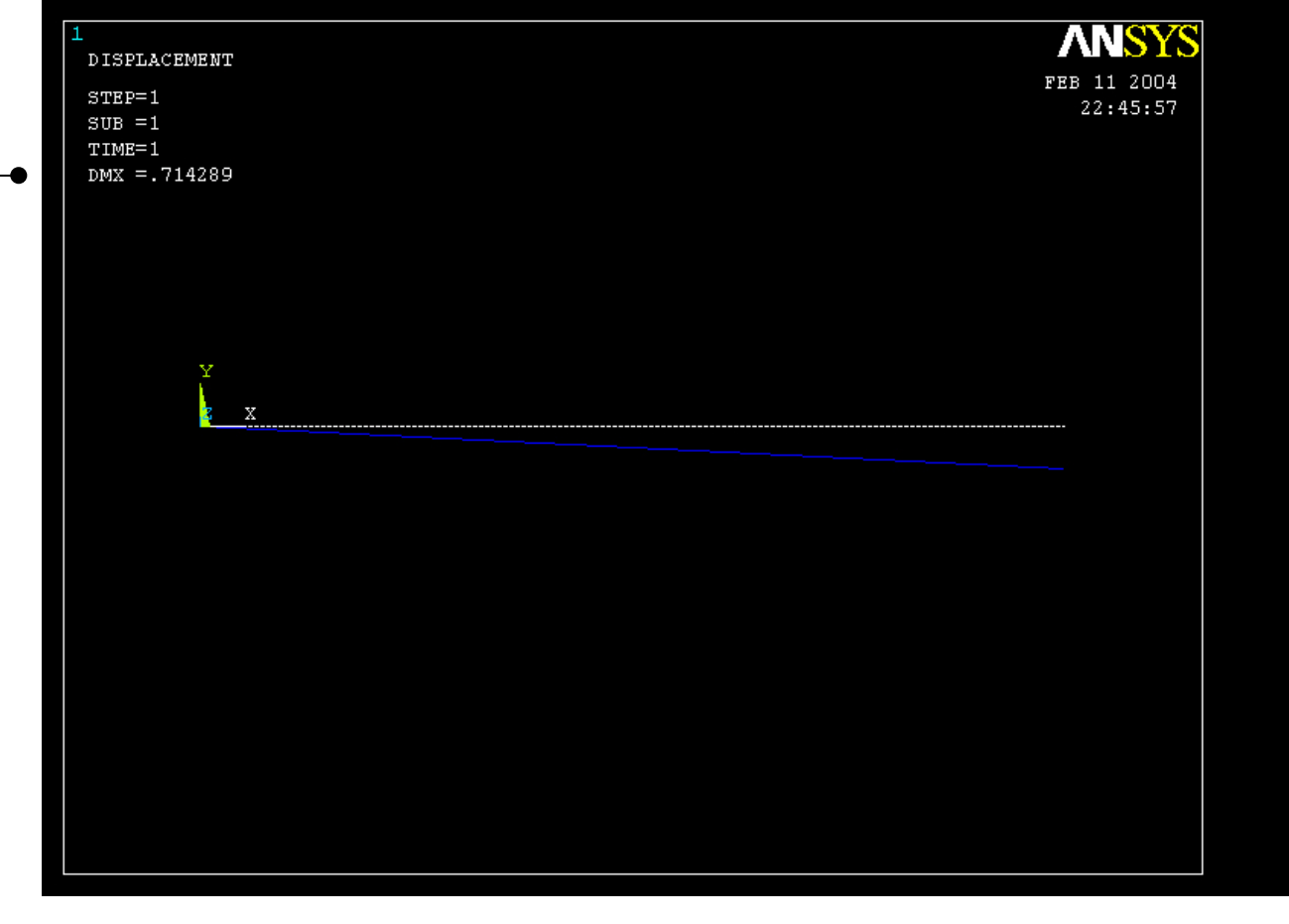

Read Maximum displacement: DMX

Computational Mechanics, AAU, Esbjerg ANSYS

Example0110 21

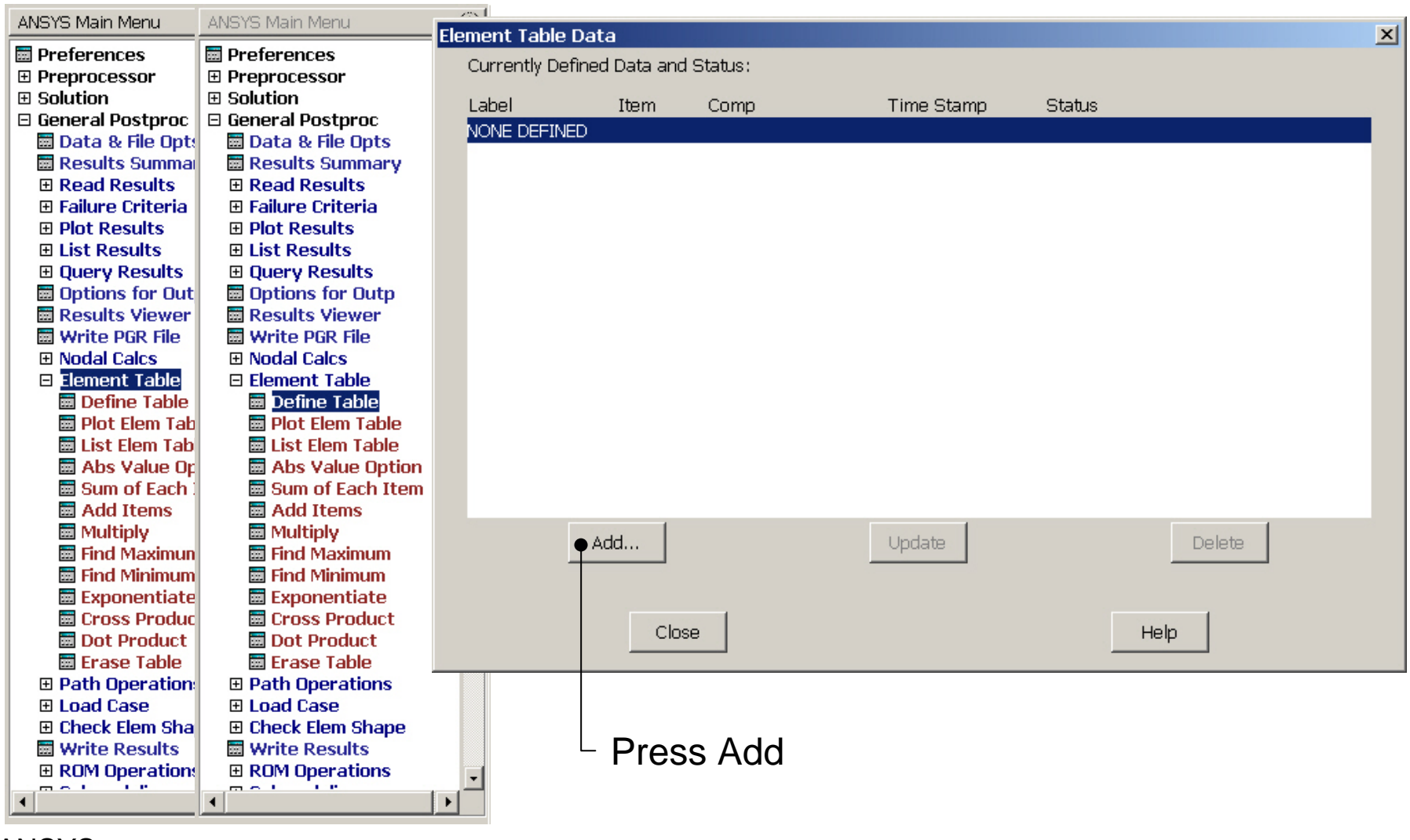

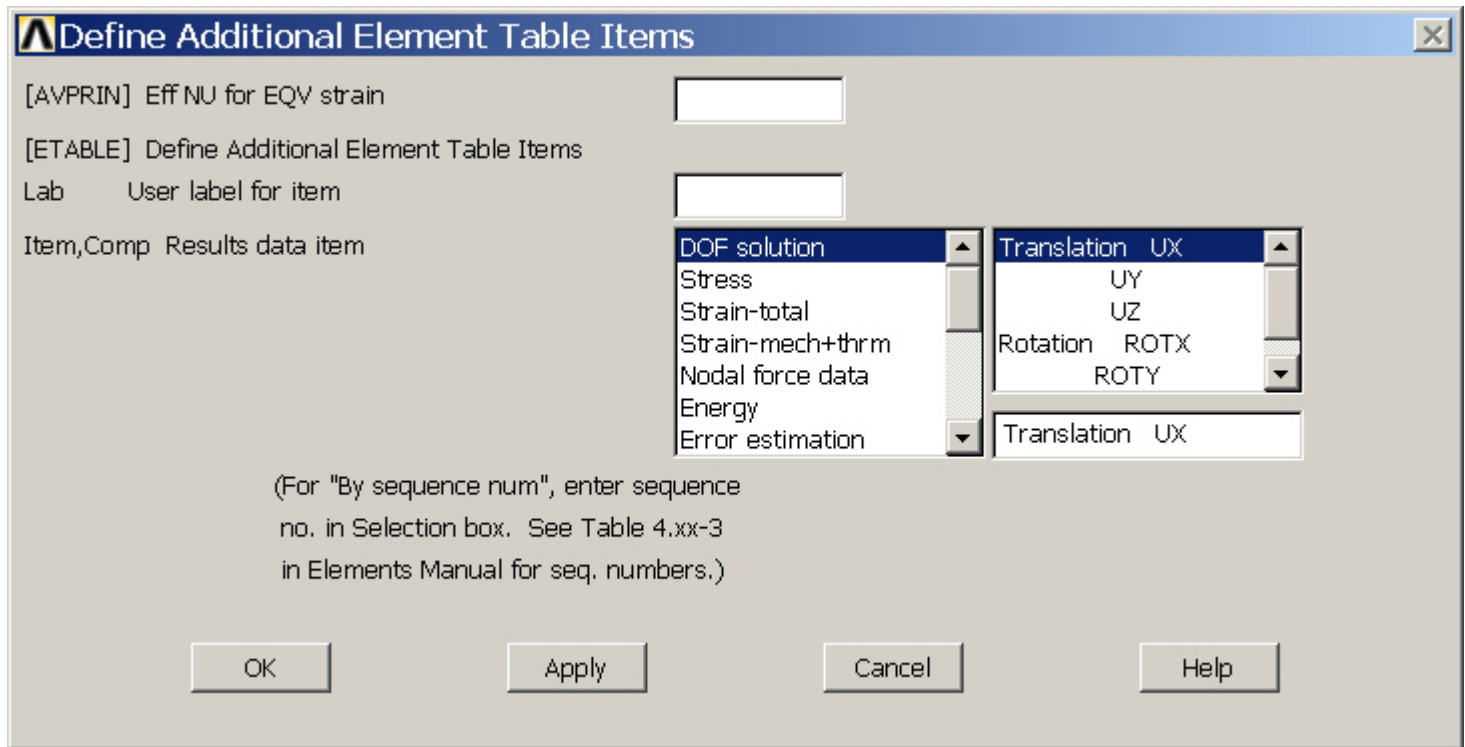

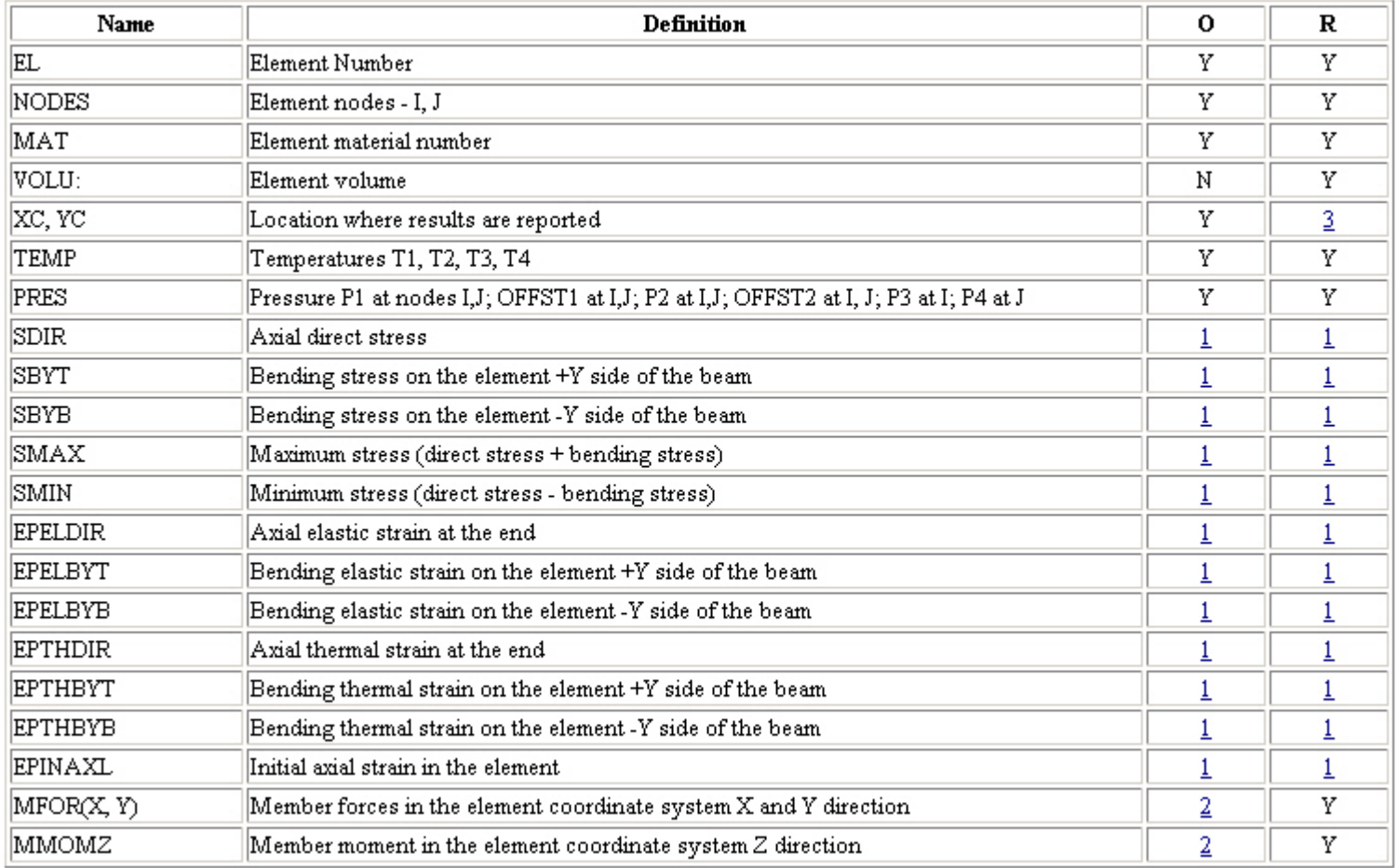

#### Table 3.2. BEAM3 Item and Sequence Numbers (KEYOPT(9) = 0)

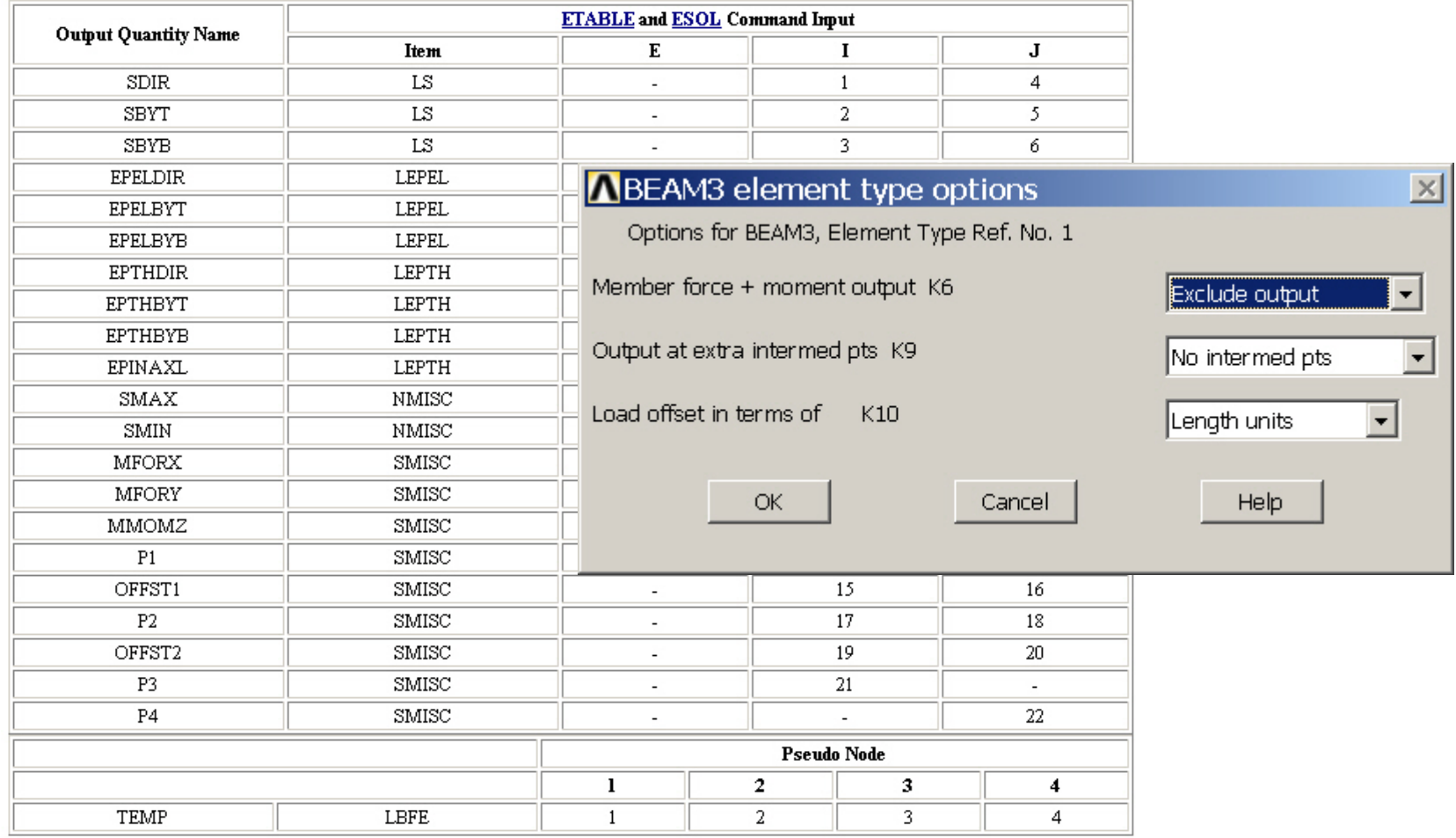

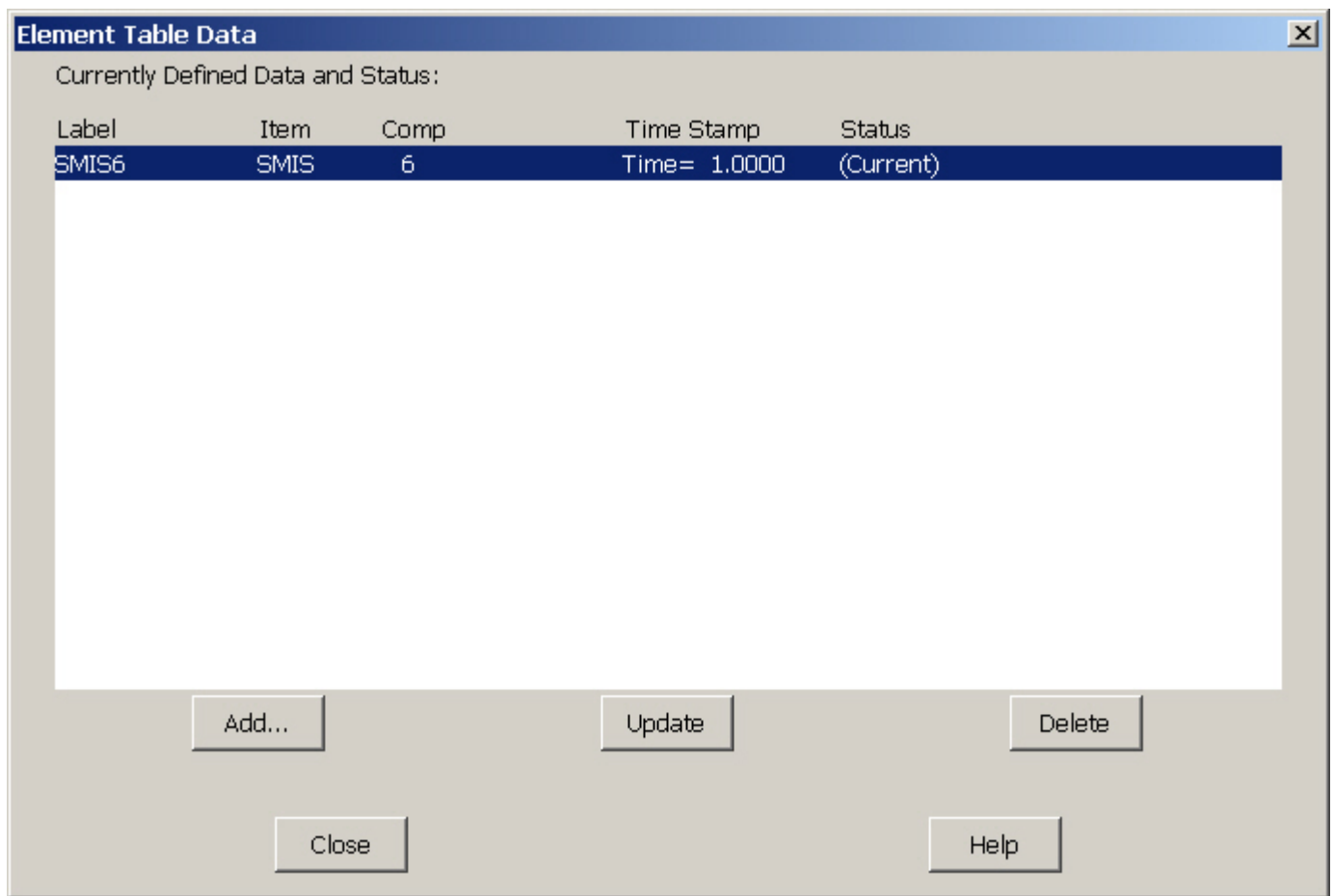

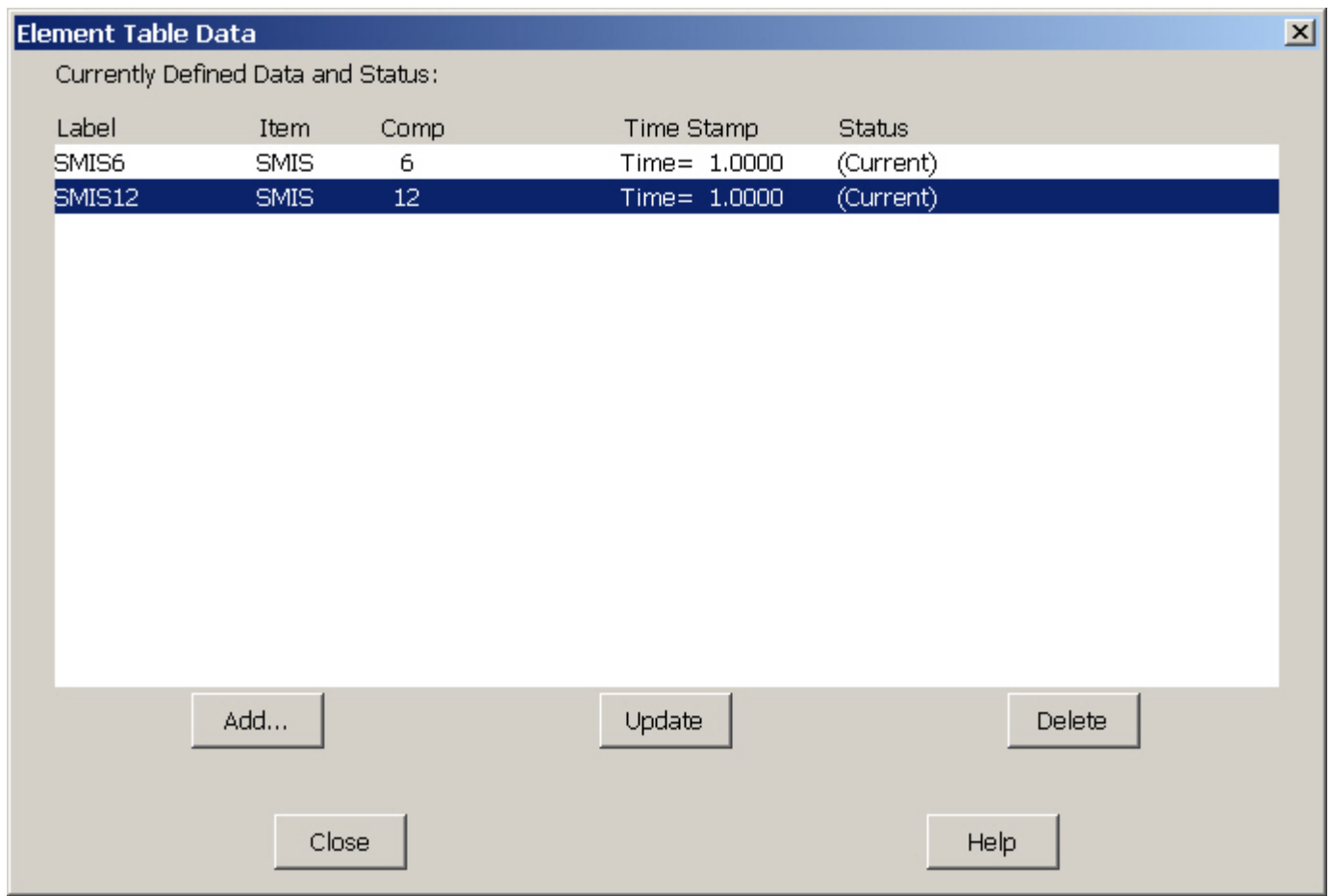

Example0110 27

### Example – Plot Line-Element

⊛

 $\mathbf{E}$ 

**ANSYS Main Menu Ed** Preferences 田 Preprocessor 田 Solution 日 General Postproc 圆 Data & File Opts **■ Results Summary** 田 Read Results 田 Failure Criteria  $\boxminus$  Plot Results **■ Deformed Shap** Contour Plot 關 Nodal Solu **國 Element Solu** 關 Elem Table 圆 Line Elem Re: 田 Vector Plot 田 Plot Path Item 田 Concrete Plot 田 List Results 田 Query Results 闉 Options for Outp **扇 Results Viewer** Write PGR File **El Nodal Calcs** 田 Element Table 田 Path Operations 田 Load Case 田 Check Elem Shape **Write Results** 田 ROM Operations 田 Submodeling 田 Fatigue 田 Safety Factor 田 Define/Modify  $\overline{ }$ 

ANSYS Main Menu Preferences 田 Preprocessor 田 Solution □ General Postproc **HD** Data & File Opts **■ Results Summary** 田 Read Results 田 Failure Criteria **□ Plot Results ■ Deformed Shape El Contour Plot** 贾 Nodal Solu **扇 Element Solu 扇 Elem Table** 画 Line Elem Res 田 Vector Plot 田 Plot Path Item **EL Concrete Plot** 田 List Results 田 **Duery Results ■** Options for Outp **H** Results Viewer **Hand Write PGR File El Nodal Calcs** 田 Element Table 田 Path Operations 田 Load Case 田 Check Elem Shape **H**Write Results 田 ROM Operations **⊞ Submodeling** 田 Fatigue 田 Safety Factor 田 Define/Modify

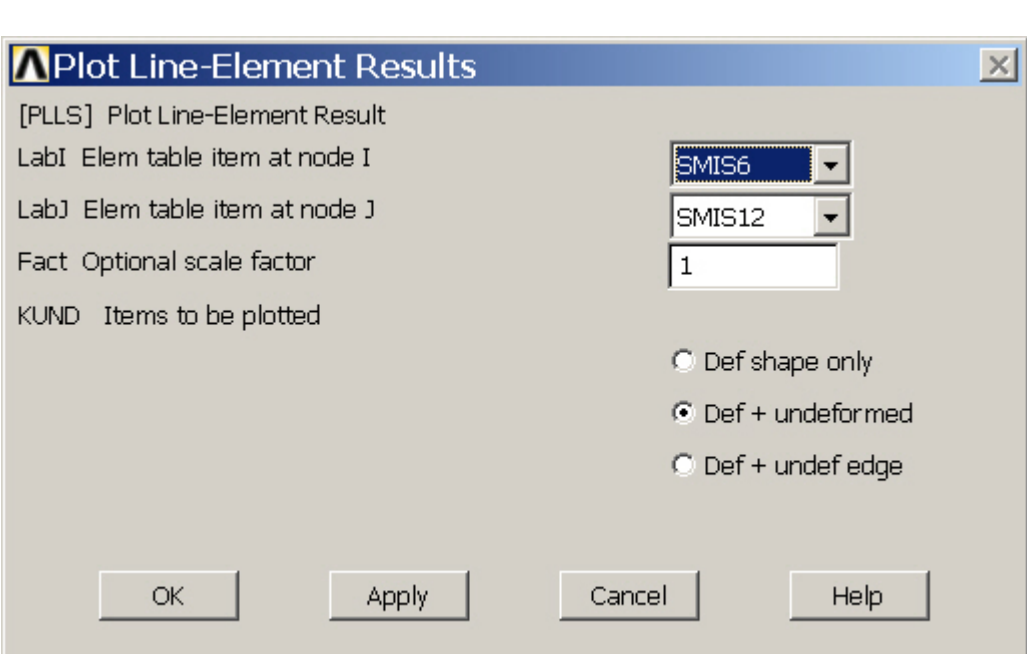

### Example – Plot Line-Element

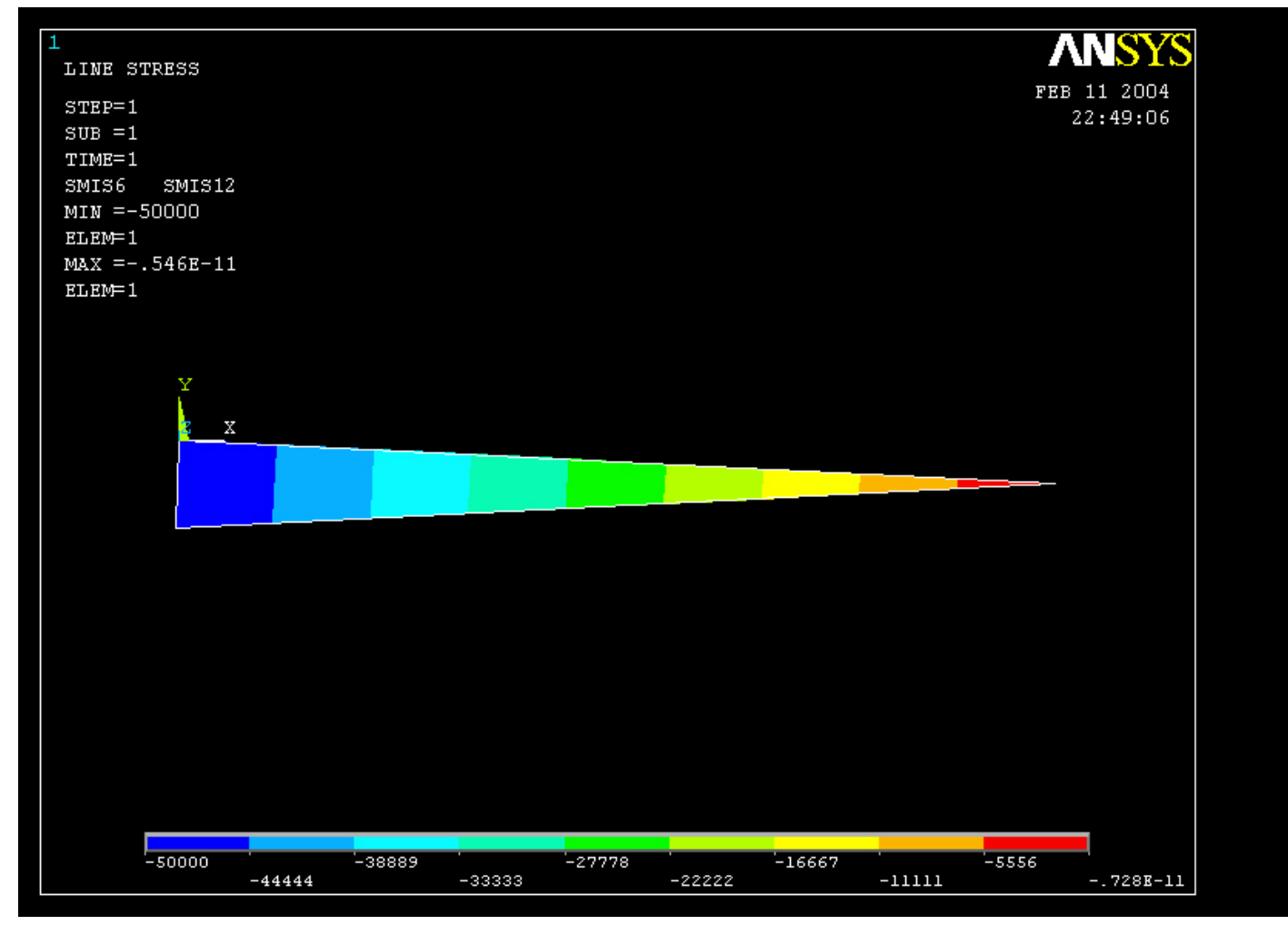